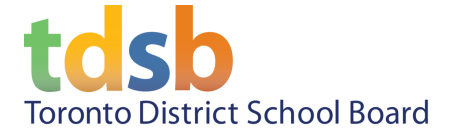

## **TDSB - Microsoft Office 365 - Home Access**

All TDSB students are licensed to use Microsoft Office 365 which will allow them to use **Microsoft Office Online** or download the full desktop version of **Office 365 Pro Plus** for home use on up to **5 personal devices** (PCs or Macs, tablets and smartphones).

## TDSB - Microsoft Office 365 - Home Access Instructions

For tablets and smartphones, download the Office 365 products (Word, Excel, etc) from the appropriate app store and sign in with your TDSB email address ([firstname.lastname@student.tdsb.on.ca\)](mailto:firstname.lastname@student.tdsb.on.ca) and TDSB network password.

To access the offering from a computer, perform the following steps.

- 1. From your personal computer (i.e. non-TDSB owned computer) browse to <https://www.office.com>.
- 2. Click **Sign in**.
- 3. Enter your **TDSB email address** ([firstname.lastname@student.tdsb.on.ca\)](mailto:firstname.lastname@student.tdsb.on.ca).
- 4. Enter your current **TDSB network password**.
- 5. After you have signed on to Office 365, select **Install Office (1)** from the top right-hand side of your browser window. Then select **Office 365 apps (2)**.

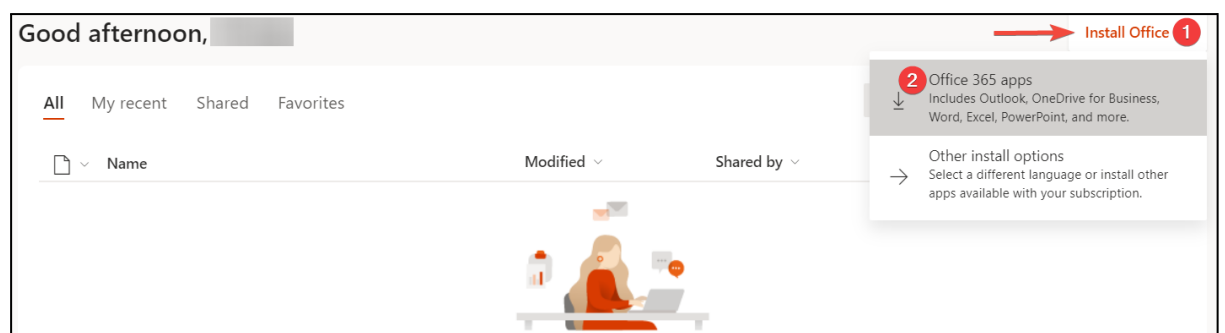

- 6. The Office setup file should start to download.
- 7. Once the download is complete, click the file and click Run or Open.
- 8. Follow the onscreen prompts to complete the install.

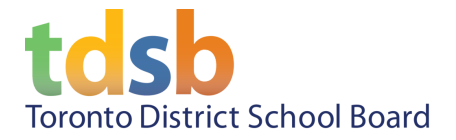

## **Students Graduating or Leaving the TDSB**

If you are graduating or leaving the TDSB, please note that this free account will be de-provisioned and your personal files you have saved on MS OneDrive will no longer be available. You can use Google Drive, your desktop or a thumb drive to back-up all your personal files before you leave the TDSB.